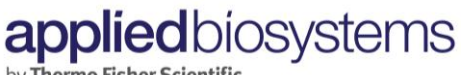

by Thermo Fisher Scientific

## QuantStudio™ 3 and 5 Real-Time PCR Systems 簡易中文操作手冊

1. 開啟 QuantStudio® Design & Analysis Software,進入主畫面 <mark>的 Home \_\_\_\_\_\_\_\_\_\_\_\_\_\_\_\_\_\_\_\_</mark>後點選**或** New Experiment 欄位中的 Create New Experiment, 建立新實驗 。

(註: 亦可由 Create New Experiment→ Template 瀏覽範本建立新實驗;或由 Dupen Existing Experiment 的 Open 瀏覽選擇已存在的實驗或範本建立新實驗)

2. 使用上方的 workflow bar, 從左至右編輯並分析實驗

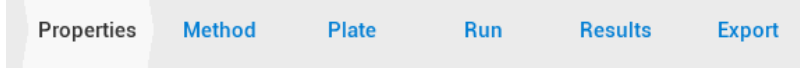

- 3. 在 Properties 頁面下,編輯實驗名稱 (Name),並選擇
	- a. 機型 (Instrument type)
	- b. 模板 (Block type)
	- c. 實驗設計(Experiment type)
	- d. 使用的螢光試劑 (Chemistry)
	- e. PCR 反應速度 (Run mode)
- 4. 在 Method 頁面下,確認 PCR 反應條件及體積是否需要修改。

(點選 可進入 Advanced Settings 設定 VeriFlex)

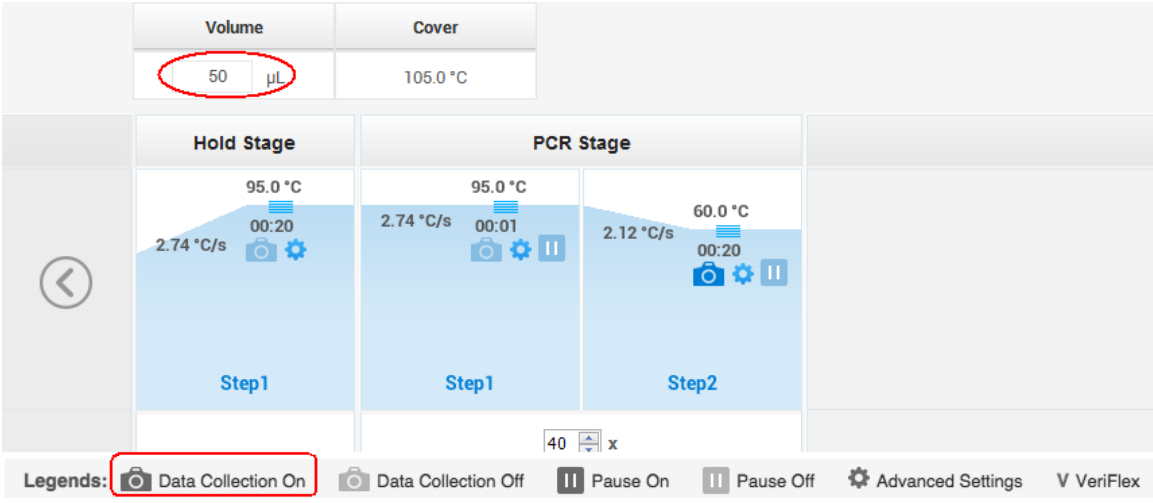

5. 在 Plate 頁面下,編輯基因(Targets)及樣品(Samples)的位置和名稱 選擇 plate well 後,可在

appliedbiosystems

by Thermo Fisher Scientific

QS 3&5 Desktop SW 操作手冊

- a. Quick Setup:直接鍵入基因和樣品名稱
	- $\triangleright$  若選擇的 Experiment type 為 Comparative C<sub>T</sub> (ΔΔC<sub>T</sub>), 在 Plate Attributes 下, 會出現 Reference Sample 和 Endogenous Control 的選擇設定。
- b. Advanced Setup:先編輯基因/樣品名稱,再編輯位置。

編輯基因(Targets): 利用 H Add 加入新的基因, 並編輯基因名稱及所標定的螢光種 **Name** Reporter Quencher 類 GAPDH FAM NFQ-MGB ; 在 C Action > 下可储存编辑好的基因名稱(Save to

Library),刪除(Delete)或加入將之前已儲存的基因(Import from Library)。

▶ 若選擇的 Experiment type 為 Genotyping, 由 区 Action v 進入 Import from Library, 點選 Import AIF,然後選擇此次欲使用的 SNP Assay(s)。

編輯樣品(Samples): 利用 田 Add 加入新的樣品,並編輯樣品名稱;在 Maction v 下可儲存編輯好的樣品名稱(Save to Library),刪除(Delete)或加入將之前已儲存的樣品 (Import from Library) 。

- > 若選擇的 Experiment type 為 Standard Curve, 在右上角的 区 Action v 選單中,會出現 Define and Set Up Standards 精靈,可協助設定標準品。
- 6. 在 Run 頁面下,按下 START RUN , 選擇欲進行 Real-Time PCR 反應的機器。
- 7. Real-Time PCR 反應結束後,進入 Results 頁面分析實驗結果。
	- 在 Results 頁面下,點選 workflow bar 右邊的 Analyze 可進行分析及 更改分析設定。
	- a. 檢視 Amplification Plot: 進入 Plot Settings 後, 選擇 Plot Type 為 <u>ARnivs Cycle</u> v,

Graph Type 為 Linear v, 可檢查 Baseline 起始與結束位置是否正確;選擇 Plot Type 為 ARnvs Cycle v, Graph Type 為 Log v,可於 Target 選項中,逐一選擇各個基因,檢查 Threshold 位置是否正確(Threshold 位置應設於 Exponential phase)。

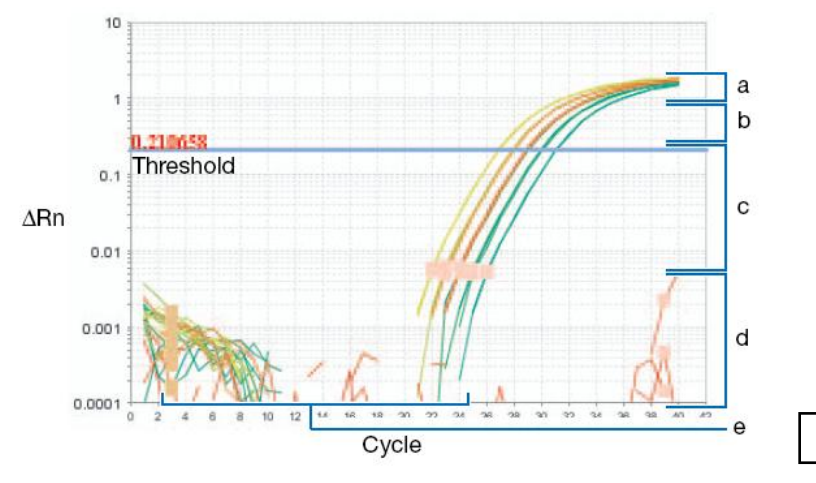

c. Exponential (geometric phase)

**pplied**biosystems

by Thermo Fisher Scientific

QS 3&5 Desktop SW 操作手冊

- b. 檢視 experiment plot:依據不同的 Experiment type 設定,檢視對應的 Experiment plot。
- ▶ 進行絕對定量實驗 (Standard curve)時,請檢視 Standard Curve 結果: 可進入 Plot Settings,利用 Target 選項,逐一檢視不同基因的標準曲線,請確認所有待測檢體均 落在標準品的濃度區間中,標準曲線的 Slope 代表 PCR 反應效率,若越接近-3.3 代表 PCR 反應效率達到 100%; R<sup>2</sup> 數值代表每個資料點與迴歸曲線接近的程度,應該>0.99 以上。若欲檢視計算結果,點選  $\equiv$  可切換至 Well Table,利用 Group By 下拉式選單 Group by v 可選擇以 C<sub>T</sub>, Replicate 或 Flag 分組等排列方式。若發現有 outlier 可利用 每個 well 前面的 Omit 功能來刪除。
- > 進行相對定量實驗(Comparative C<sub>T</sub> (ΔΔC<sub>T</sub>))時,請檢視 Gene Expression 結果: 可以在 Plot Settings 中,利用 Plot Type、Graph Type 或 Orientation 選擇圖形表示方式。右方 的 玉 可檢視重複樣品平均值的計算結果;如果此次實驗包含 biological group,可點選 <sup>畫</sup>來檢視 Biological Replicate 計算結果。
- > 進行相對定量實驗(Comparative C<sub>T</sub> (ΔΔC<sub>T</sub>))時,還可檢視 QC Plot 結果: 在 Endogenous Control Profile 中,可顯示至多4個的 potential endogenous control 在不同樣品間的 Ct 值分布情形。
- ▶ 若使用 SYBR Green Reagents 且有設定 Melt Curve Stage, 可在 Melt Curve Plot 結果中, 檢視是否為單一 melt peak。在 ■ Plot Settings 中,可在 Plot 下切換選擇以 Derivative Reporter 或 Normalized Reporter 呈現圖形。
- ▶ 進行基因型鑑定實驗(Genotyping)時,請檢視 Allelic Discrimination Plot 結果:在 Plot Settings 下的 SNP Assay 下拉選單中,逐一檢視各組 SNP assay 的定型結果。若欲使用 Reveal Traces 功能(使用此功能時,需收集 PCR stage 的螢光訊號),請點選 Analysis Settings 進入 Call Settings 更改 Data Analysis Settings 設定為 Analyze Real-Time Data。
- c. 檢視 Multicomponent Plot: 在 Plot Settings 中, 選擇 Plot Color 為  $\frac{DVE}{P}$  , 可 觀察到每個 well 中不同螢光在反應過程的變化情形,也可檢查 NTC well 是否有污染狀 況。反應過程中,ROX 螢光訊號應該保持穩定不變。
- d. 檢視 Raw Data Plot: 進入 Plot Settings,可拖曳 cycle 數以觀察各個濾鏡收集訊號 的情況,並確認收集的螢光沒有錯誤。下表顯示每個濾鏡收集的螢光種類: (QuantStudio™ 3 Real-Time PCR Systems 為 coupled four-color; QuantStudio™ 5 Real-Time PCR Systems with 384-well block 為 coupled five-color; QuantStudio™ 5 Real-Time PCR Systems with 96-well VeriFlex™ 0.2-mL block or 0.1-mL block 為 de-coupled six-color)

## **applied**biosystems

by Thermo Fisher Scientific

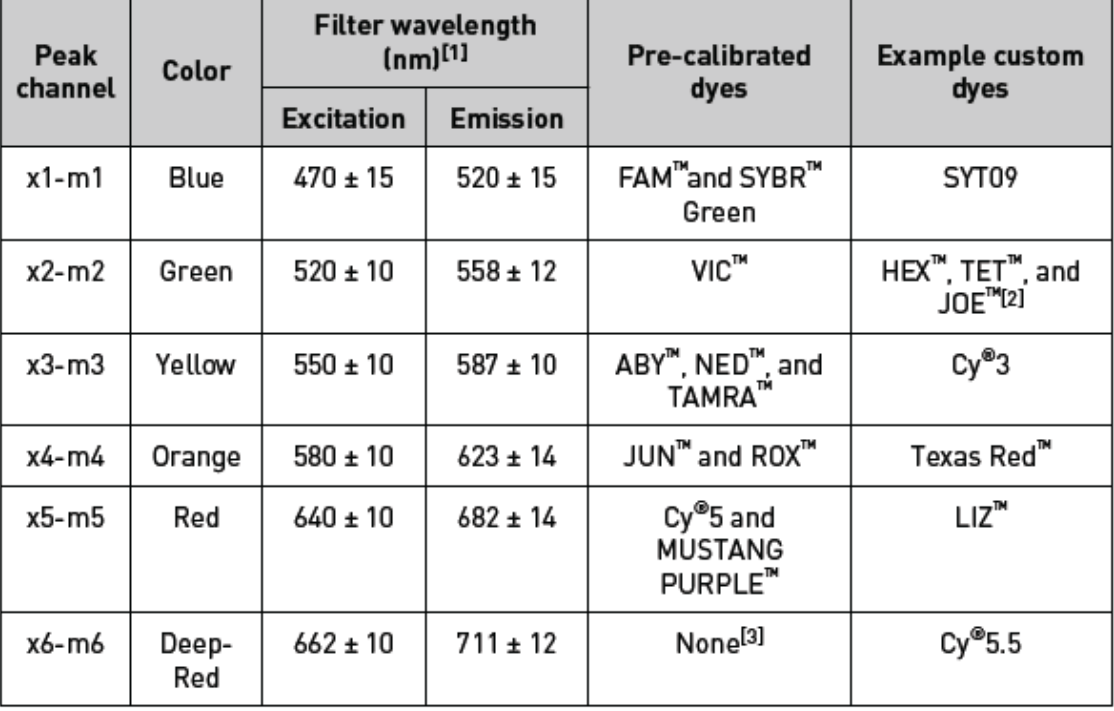

[1] The central wavelengths are the optimized wavelengths.

[2] The HEX<sup>™</sup> and TET<sup>™</sup> dyes from Thermo Fisher Scientific fall within the emission wavelength range of the system, therefore they can be added and adapted for use in experiments on the system. To add any of these dyes to the Dye Library, perform a custom dye calibration. For more information, see "Calibrate custom dyes" on page 53.

[3] This filter set currently does not support any dyes supplied by Thermo Fisher Scientific.

- e. 檢視 QC Summary 報告:可以快速瀏覽此次反應是否有哪些 well 出現異常狀況,若 Flagged Details 表格中的 Frequency >0,可直接點選 Flag 查詢原因。
- 8. 在 Export 頁面下,可將分析完的數據結果輸出為 Excel 或 RDML 檔案格式;可由 Content 勾選欲輸出的內容,或進入 Customize 客製選擇輸出的內容。
- 9. 若欲存取任一圖形結果,可直接按圖形上方 Bave to image file 存成 JEPG 檔案格式。也 可選擇 menu bar 的 File>Send To PowerPoint 輸出為投影片格式或者 File>Print Report 列印 實驗報告。

## 產品應用支援服務專線**: 0800-251-326 #3**

**E-mail: Support.TW@lifetech.com**